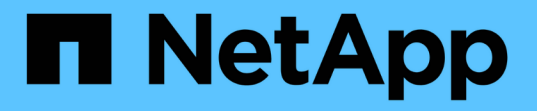

# **SF** シリーズハードウェアの情報

### Element Software

NetApp April 17, 2024

This PDF was generated from https://docs.netapp.com/ja-jp/elementsoftware/hardware/task\_sfseries\_chassisrepl.html on April 17, 2024. Always check docs.netapp.com for the latest.

# 目次

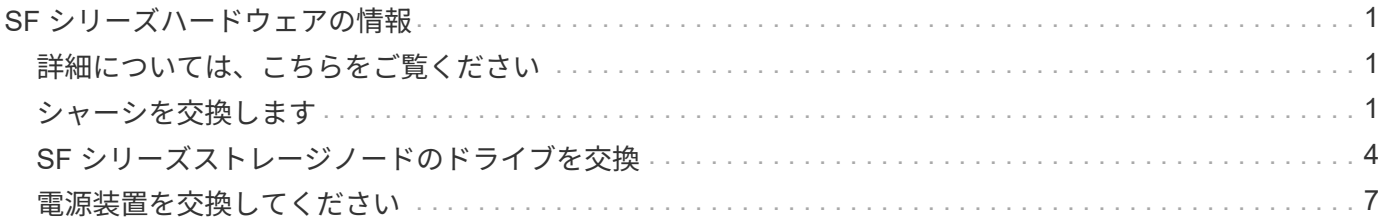

## <span id="page-2-0"></span>**SF** シリーズハードウェアの情報

ここでは、 SF シリーズストレージノードのインストールと管理に関する情報について 説明します。

インストールとメンテナンスに関するコンテンツへのリンクを次に示します。

- ["SolidFire C](https://docs.netapp.com/ja-jp/element-software/media/c-series-isi.pdf) [シリーズノードを設置してセットアップ](https://docs.netapp.com/ja-jp/element-software/media/c-series-isi.pdf)["](https://docs.netapp.com/ja-jp/element-software/media/c-series-isi.pdf)
- ["Fibre Channel](https://docs.netapp.com/ja-jp/element-software/media/fc-getting-started-guide.pdf) [ノードを設置してセットアップ](https://docs.netapp.com/ja-jp/element-software/media/fc-getting-started-guide.pdf)["](https://docs.netapp.com/ja-jp/element-software/media/fc-getting-started-guide.pdf)
- ["SF](https://docs.netapp.com/ja-jp/element-software/media/solidfire-10-getting-started-guide.pdf) [シリーズストレージノードを設置してセットアップ](https://docs.netapp.com/ja-jp/element-software/media/solidfire-10-getting-started-guide.pdf)["](https://docs.netapp.com/ja-jp/element-software/media/solidfire-10-getting-started-guide.pdf)
- ["](#page-2-2)[シャーシを交換します](#page-2-2)["](#page-2-2)
- ["](#page-5-0)[ドライブを交換](#page-5-0)["](#page-5-0)
- ["](#page-8-0)[電源装置を交換してください](#page-8-0)["](#page-8-0)

### <span id="page-2-1"></span>詳細については、こちらをご覧ください

- ["SolidFire](https://docs.netapp.com/us-en/element-software/index.html) [および](https://docs.netapp.com/us-en/element-software/index.html) [Element](https://docs.netapp.com/us-en/element-software/index.html) [ソフトウェアのドキュメント](https://docs.netapp.com/us-en/element-software/index.html)["](https://docs.netapp.com/us-en/element-software/index.html)
- ["](https://docs.netapp.com/sfe-122/topic/com.netapp.ndc.sfe-vers/GUID-B1944B0E-B335-4E0B-B9F1-E960BF32AE56.html)[以前のバージョンの](https://docs.netapp.com/sfe-122/topic/com.netapp.ndc.sfe-vers/GUID-B1944B0E-B335-4E0B-B9F1-E960BF32AE56.html) [NetApp SolidFire](https://docs.netapp.com/sfe-122/topic/com.netapp.ndc.sfe-vers/GUID-B1944B0E-B335-4E0B-B9F1-E960BF32AE56.html) [製品および](https://docs.netapp.com/sfe-122/topic/com.netapp.ndc.sfe-vers/GUID-B1944B0E-B335-4E0B-B9F1-E960BF32AE56.html) [Element](https://docs.netapp.com/sfe-122/topic/com.netapp.ndc.sfe-vers/GUID-B1944B0E-B335-4E0B-B9F1-E960BF32AE56.html) [製品に関するドキュメント](https://docs.netapp.com/sfe-122/topic/com.netapp.ndc.sfe-vers/GUID-B1944B0E-B335-4E0B-B9F1-E960BF32AE56.html)["](https://docs.netapp.com/sfe-122/topic/com.netapp.ndc.sfe-vers/GUID-B1944B0E-B335-4E0B-B9F1-E960BF32AE56.html)

### <span id="page-2-2"></span>シャーシを交換します

ファン、 CPU 、または Dual Inline Memory Module (DIMM) に障害が発生した場合 や、過熱やブートプロセスの問題を解決する場合には、シャーシの交換が必要になるこ とがあります。NetApp Element ソフトウェアユーザインターフェイス( UI )のクラス タ障害や、シャーシの前面ランプの黄色の点滅は、シャーシの交換が必要な可能性があ ることを示しています。続行する前にネットアップサポートにお問い合わせください。

必要なもの

• ネットアップサポートに問い合わせます。

交換用製品を注文する場合は、ネットアップサポートでケースをオープンする必要があります。

- 交換用シャーシを入手します。
- 静電放電( ESD )リストバンドを装着するか、静電気防止処置を行っておきます。
- Return to Factory Image ( RTFI )プロセスを実行する必要がある場合は、 USB キーを取得します。

ネットアップサポートでは、 RTFI が必要かどうかの判断をサポートします。を参照してください ["](https://kb.netapp.com/Advice_and_Troubleshooting/Hybrid_Cloud_Infrastructure/NetApp_HCI/How_to_create_an_RTFI_key_to_re-image_a_SolidFire_storage_node)[この](https://kb.netapp.com/Advice_and_Troubleshooting/Hybrid_Cloud_Infrastructure/NetApp_HCI/How_to_create_an_RTFI_key_to_re-image_a_SolidFire_storage_node) [技術情報アーティクル\(ログインが必要\)](https://kb.netapp.com/Advice_and_Troubleshooting/Hybrid_Cloud_Infrastructure/NetApp_HCI/How_to_create_an_RTFI_key_to_re-image_a_SolidFire_storage_node)["](https://kb.netapp.com/Advice_and_Troubleshooting/Hybrid_Cloud_Infrastructure/NetApp_HCI/How_to_create_an_RTFI_key_to_re-image_a_SolidFire_storage_node)。

• キーボードとモニタを用意します。

このタスクについて

このドキュメントの手順は、次のいずれかのノードを搭載した 1 ラックユニット( 1U )シャーシを使用する 場合に該当します。

- SF2405 のように指定する
- SF4805 の場合
- SF9605
- SF9608
- SF19210 のサポート
- SF38410
- SF-FCN-01
- FC0025

Elementソフトウェアのバージョンによっては、次のノードがサポートされません。

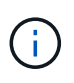

• Element 12.7以降、SF2405およびSF9608ストレージノード、FC0025およびSF-FCN-01  $FCJ - F_{\circ}$ 

• Element 12.0以降、SF3010、SF6010、およびSF9010ストレージノード。

#### 手順

1. 障害が発生したシャーシのサービスタグを確認し、交換用シャーシを注文したときにネットアップサポー トで登録したケースの番号とシリアル番号が一致していることを確認します。

サービスタグは、シャーシの前面から確認できます。

次の図は、サービスタグの例です。

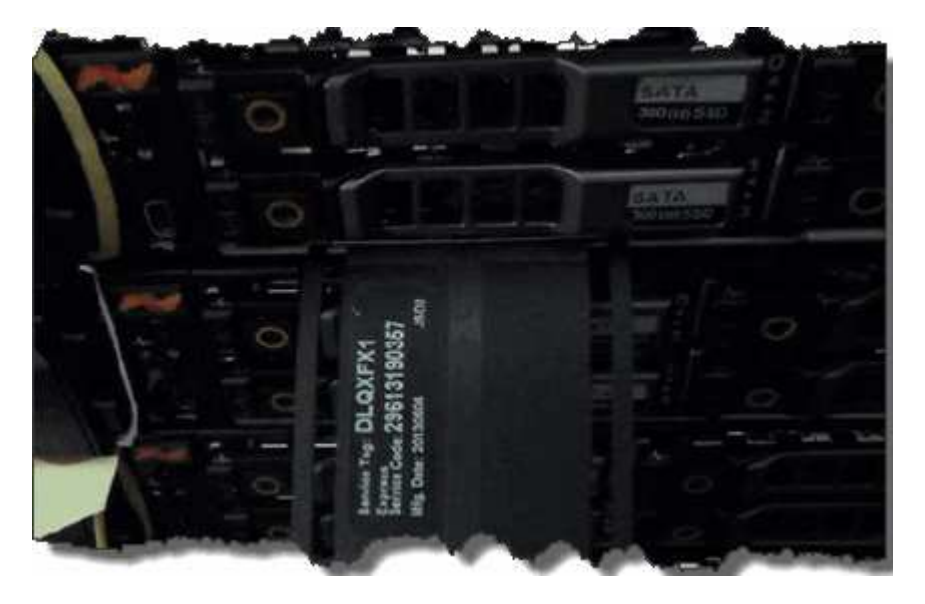

 $(\mathsf{i})$ 

上の図は一例です。ハードウェアモデルによっては、サービスタグの正確な位置が異なる 場合があります。

- 2. キーボードとモニタを障害が発生したシャーシの背面に接続します。
- 3. シャーシの情報をネットアップサポートに確認します。
- 4. シャーシの電源を切ります。

5. シャーシ前面のドライブと背面のケーブルにラベルを付けます。

 $\left( \begin{array}{c} 1 \end{array} \right)$ Fibre Channel ノードの前面にはドライブがありません。

- 6. 電源装置とケーブルを取り外します。
- 7. ドライブを慎重に取り外し、静電気防止処置を施した平らな場所に置きます。

 $\left( \begin{array}{c} 1 \end{array} \right)$ Fibre Channel ノードがある場合は、この手順を省略できます。

8. ハードウェアモデルに応じて、ラッチを押すか、蝶ネジを緩めてシャーシを取り外します。

障害が発生したシャーシは、梱包してネットアップに返送してください。

9. \* オプション \* :レールを取り外し、交換用シャーシに同梱されていた新しいレールを取り付けます。

既存のレールを再利用することもできます。既存のレールを再利用する場合は、この手順を省略できま す。

- 10. 交換用シャーシをレールにスライドさせます。
- 11. ストレージノードの場合は、障害が発生したシャーシからドライブを交換用シャーシに挿入します。

 $\mathbf{1}$ ドライブは、障害が発生したシャーシと同じスロットに挿入する必要があります。

- 12. 電源装置を取り付けます。
- 13. 電源装置のケーブル、および 1GbE ケーブルと 10GbE ケーブルを元のポートに差し込みます。

交換用シャーシの 10GbE ポートに、 Small Form-Factor Pluggable ( SFP )トランシーバが差し込まれ ている場合があります。10GbE ポートにケーブルを接続する前に、これらを取り外す必要があります。

- 14. ノードで RTFI プロセスを実行する必要がないと判断した場合は、ノードをブートし、ターミナルユーザ インターフェイス( TUI )が表示されるまで待ちます。手順 16 に進み、 UI を使用してノードを追加した ときに、クラスタがノードを自動的に再イメージ化できるようにします。
- 15. \* オプション \* :ネットアップサポートで USB キーによるノードの再更新が推奨されている場合は、次の 手順を実行します。
	- a. シャーシの電源をオンにします。RTFI キーのイメージでブートします。
	- b. 最初のプロンプトで「 \* Y \* 」と入力して、ストレージノードを更新します。
	- c. 2 番目のプロンプトで、ハードウェアの健全性チェックに「 \* N \* 」と入力します。

RTFI スクリプトによってハードウェアコンポーネントの問題が検出されると、コンソールにエラーが 表示されます。エラーが表示された場合は、ネットアップサポートにお問い合わせください。RTFI プ ロセスが完了すると、ノードはシャットダウンします。

- d. USB スロットから USB キーを取り外します。
- e. 新たに更新されたノードをブートし、 TUI が表示されるまで待ちます。
- 16. TUI からネットワークとクラスタの情報を設定します。

ネットアップサポートにお問い合わせください。

17. クラスタの TUI を使用して、新しいノードをクラスタに追加します。

18. 障害が発生したシャーシを梱包して返送します。

### 詳細については、こちらをご覧ください

- ["SolidFire](https://docs.netapp.com/us-en/element-software/index.html) [および](https://docs.netapp.com/us-en/element-software/index.html) [Element](https://docs.netapp.com/us-en/element-software/index.html) [ソフトウェアのドキュメント](https://docs.netapp.com/us-en/element-software/index.html)["](https://docs.netapp.com/us-en/element-software/index.html)
- ["](https://docs.netapp.com/sfe-122/topic/com.netapp.ndc.sfe-vers/GUID-B1944B0E-B335-4E0B-B9F1-E960BF32AE56.html)[以前のバージョンの](https://docs.netapp.com/sfe-122/topic/com.netapp.ndc.sfe-vers/GUID-B1944B0E-B335-4E0B-B9F1-E960BF32AE56.html) [NetApp SolidFire](https://docs.netapp.com/sfe-122/topic/com.netapp.ndc.sfe-vers/GUID-B1944B0E-B335-4E0B-B9F1-E960BF32AE56.html) [製品および](https://docs.netapp.com/sfe-122/topic/com.netapp.ndc.sfe-vers/GUID-B1944B0E-B335-4E0B-B9F1-E960BF32AE56.html) [Element](https://docs.netapp.com/sfe-122/topic/com.netapp.ndc.sfe-vers/GUID-B1944B0E-B335-4E0B-B9F1-E960BF32AE56.html) [製品に関するドキュメント](https://docs.netapp.com/sfe-122/topic/com.netapp.ndc.sfe-vers/GUID-B1944B0E-B335-4E0B-B9F1-E960BF32AE56.html)["](https://docs.netapp.com/sfe-122/topic/com.netapp.ndc.sfe-vers/GUID-B1944B0E-B335-4E0B-B9F1-E960BF32AE56.html)

### <span id="page-5-0"></span>**SF** シリーズストレージノードのドライブを交換

障害が発生したソリッドステートドライブを、交換用ドライブにホットスワップできま す。

必要なもの

- 交換用ドライブが必要です。
- 静電放電( ESD )リストバンドを装着するか、静電気防止処置を施しておきます。
- ネットアップサポートに連絡して SSD の交換が必要であることを確認し、正しい解決策の手順を問い合 わせておきます。

ネットアップサポートに問い合わせる場合は、サービスタグまたはシリアル番号が必要です。サポート は、サービスレベルアグリーメントに従って、交換用ドライブを入手する方法についてもアドバイスしま す。

このタスクについて

この手順は、次の SolidFire ストレージノードモデルに該当します。

- SF2405 のように指定する
- SF4805 の場合
- SF9605
- SF9608
- SF19210 のサポート
- SF38410

 $\bigcirc$ 

Elementソフトウェアのバージョンによっては、次のノードがサポートされません。

- Element 12.7以降、SF2405およびSF9608ストレージノード。
- Element 12.0以降、SF3010、SF6010、およびSF9010ストレージノード。

次の図は、 SF9605 シャーシでのドライブの配置を示しています。

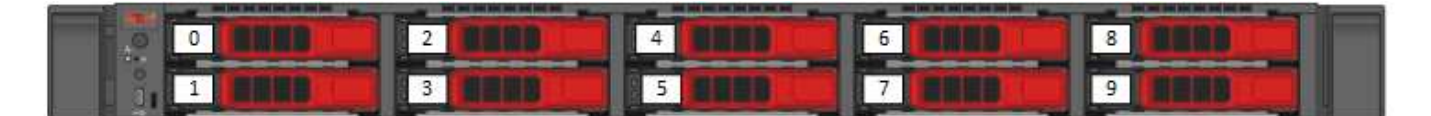

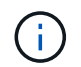

 $\left(\begin{smallmatrix} 1\\1\end{smallmatrix}\right)$ 

上の図は一例です。SF9608 のドライブレイアウトに含まれるドライブは 8 本のみで、左から 右に 1~8 の番号が付けられています。

スロット 0 には、ノードのメタデータドライブが格納されます。スロット 0 のドライブを交換する場合は、 交換用ドライブの梱包用の箱に入っていたステッカーを貼り、他のドライブとは区別できるようにする必要が あります。

ドライブを取り扱う際は、次のベストプラクティスに従ってください。

- 取り付け準備ができるまで、ドライブを ESD バッグに入れたままにして、静電放電( ESD )を防止します。
- ESD バッグに金属製の工具やナイフを入れないでください。
- ESD バッグを手で開けるか、バッグの上部をハサミで切り落とします。
- ESD バッグと梱包材は、あとでドライブの返却が必要になったときのために保管しておい てください。
- 作業中は常に ESD リストストラップを着用し、シャーシの塗装されていない表面部分にリ ストストラップを接触させます。
- 取り外し、取り付け、持ち運びなど、ドライブを扱うときは常に両手で作業してくださ  $U<sub>o</sub>$
- ドライブをシャーシに無理に押し込まないでください。
- ドライブ同士を積み重ねないでください。
- ドライブを発送するときは、必ず承認された梱包材を使用し

手順の概要は次のとおりです。

- [クラスタからドライブを削除します]
- [シャーシからドライブを交換します。]
- [クラスタにドライブを追加します]

クラスタからドライブを削除します

ドライブの自己診断によりドライブで障害が発生したことがノードに通知された場合、あるいはドライブとの 通信が 5 分半以上停止した場合、 SolidFire システムはドライブを障害状態にします。障害ドライブのリスト が表示されます。障害が発生したドライブは、 NetApp Element ソフトウェアの障害ドライブリストから削除 する必要があります。

#### 手順

- 1. Element UI で、 \* Cluster \* > \* Drives \* を選択します。
- 2. Failed \* を選択すると、障害ドライブのリストが表示されます。
- 3. 障害が発生したドライブのスロット番号をメモします。

この情報は、障害が発生したドライブをシャーシ内で特定する際に必要になります。

4. 次のいずれかの方法で障害ドライブを削除します。

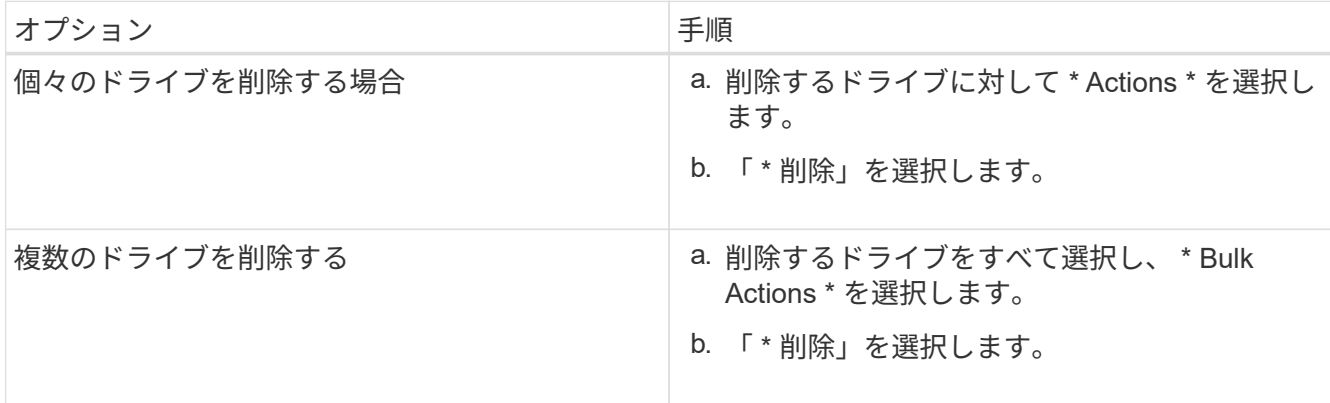

シャーシからドライブを交換します。

Element UI で障害ドライブのリストから障害ドライブを削除すると、シャーシ内の障害ドライブを物理的に 交換できるようになります。

手順

1. 交換用ドライブを開封し、ラックの近くの静電気防止処置を施した平らな場所に置きます。

障害ドライブをネットアップに返却するときのために、梱包材は保管しておいてください。

2. Element UI から取得した障害ドライブのスロット番号を、シャーシの番号と照合します。

次の図は、ドライブスロットの番号を示しています。

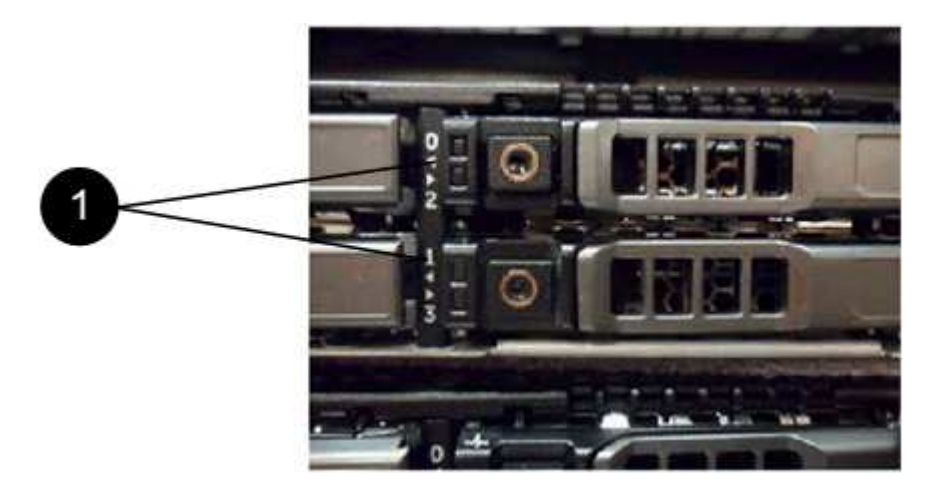

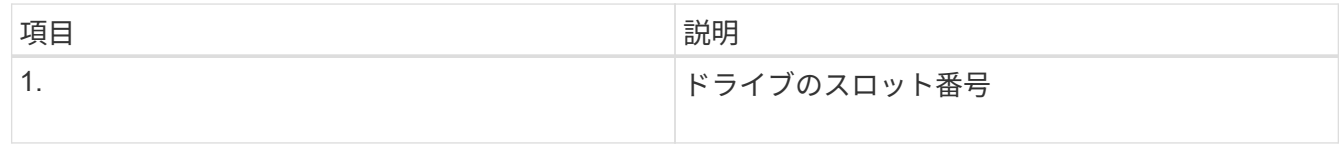

3. 取り外すドライブの赤い丸を押して、ドライブをリリースします。

カチッという音がしてラッチが開きます。

- 4. ドライブをシャーシから引き出し、静電気防止処置を施した平らな場所に置きます。
- 5. 交換用ドライブをスロットに挿入する前に、赤い丸を押します。
- 6. 交換用ドライブを挿入し、赤い丸を押してラッチを閉じます。
- 7. ドライブを交換したことをネットアップサポートに通知します。

ネットアップサポートから障害ドライブの返却手順をお知らせします。

クラスタにドライブを追加します

シャーシに新しいドライブを取り付けると、ドライブが使用可能として登録されます。ドライブがクラスタに 参加できるようにするためには、 Element UI を使用してドライブをクラスタに追加する必要があります。

#### 手順

- 1. Element UI で、 \* Cluster \* > \* Drives \* をクリックします。
- 2. 使用可能なドライブのリストを表示するには、 \* Available \* をクリックします。
- 3. 次のいずれかのオプションを選択してドライブを追加します。

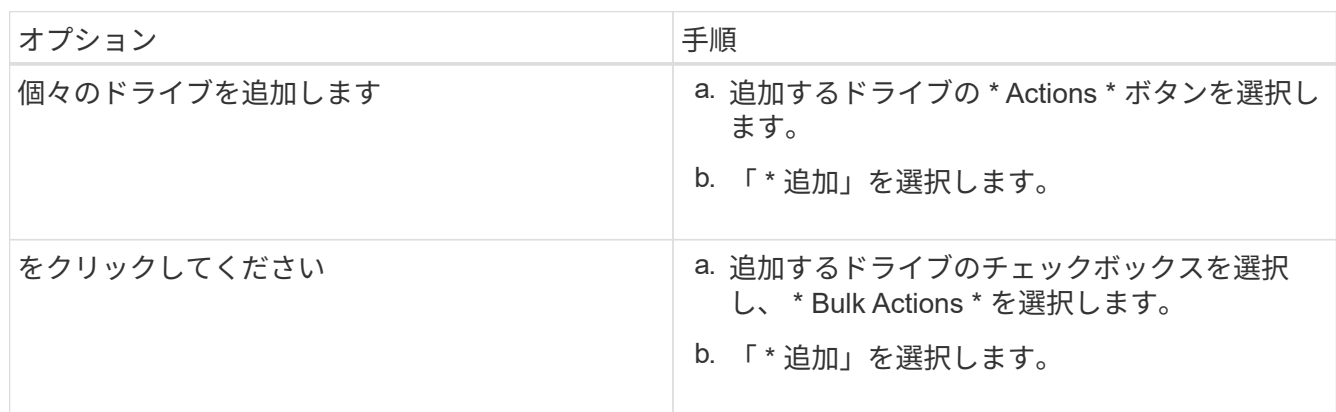

詳細については、こちらをご覧ください

- ["SolidFire](https://docs.netapp.com/us-en/element-software/index.html) [および](https://docs.netapp.com/us-en/element-software/index.html) [Element](https://docs.netapp.com/us-en/element-software/index.html) [ソフトウェアのドキュメント](https://docs.netapp.com/us-en/element-software/index.html)["](https://docs.netapp.com/us-en/element-software/index.html)
- ["](https://docs.netapp.com/sfe-122/topic/com.netapp.ndc.sfe-vers/GUID-B1944B0E-B335-4E0B-B9F1-E960BF32AE56.html)[以前のバージョンの](https://docs.netapp.com/sfe-122/topic/com.netapp.ndc.sfe-vers/GUID-B1944B0E-B335-4E0B-B9F1-E960BF32AE56.html) [NetApp SolidFire](https://docs.netapp.com/sfe-122/topic/com.netapp.ndc.sfe-vers/GUID-B1944B0E-B335-4E0B-B9F1-E960BF32AE56.html) [製品および](https://docs.netapp.com/sfe-122/topic/com.netapp.ndc.sfe-vers/GUID-B1944B0E-B335-4E0B-B9F1-E960BF32AE56.html) [Element](https://docs.netapp.com/sfe-122/topic/com.netapp.ndc.sfe-vers/GUID-B1944B0E-B335-4E0B-B9F1-E960BF32AE56.html) [製品に関するドキュメント](https://docs.netapp.com/sfe-122/topic/com.netapp.ndc.sfe-vers/GUID-B1944B0E-B335-4E0B-B9F1-E960BF32AE56.html)["](https://docs.netapp.com/sfe-122/topic/com.netapp.ndc.sfe-vers/GUID-B1944B0E-B335-4E0B-B9F1-E960BF32AE56.html)

### <span id="page-8-0"></span>電源装置を交換してください

各 SolidFire シャーシには、電源を冗長化するために 2 台の電源装置が搭載されています 電源装置に障害が発生した場合は、シャーシの電源の冗長性を維持するために、できる だけ早く交換する必要があります。

必要なもの

- 電源装置の交換が必要であることを確認します。
- 交換用電源装置を用意します。
- 2 台目の電源装置が動作していることを確認します。

• 静電放電( ESD )リストバンドを装着するか、静電気防止処置を施しておきます。

このタスクについて

この手順は、次のいずれかのノードを搭載した 1 ラックユニット( 1U )シャーシを使用する場合に該当しま す。

- SF2405 のように指定する
- SF4805 の場合
- SF9605
- SF9608
- SF19210 のサポート
- SF38410
- SF-FCN-01
- FC0025

 $\bigcirc$ 

Elementソフトウェアのバージョンによっては、次のノードがサポートされません。

- Element 12.7以降、SF2405およびSF9608ストレージノード、FC0025およびSF-FCN-01 FCノード。
	- Element 12.0以降、SF3010、SF6010、およびSF9010ストレージノード。

#### 手順

- 1. 交換する電源装置から電源コードを抜きます。
- 2. リリースボタンを押して、電源装置をシャーシから引き出します。

 $\mathbf{d}$ 

両手で電源装置の重量を支えてください。

3. 両手を使用して、交換用電源装置の端をシャーシの開口部に合わせ、装置をシャーシにそっと押し込みま す。

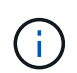

ハードウェアの損傷を防ぐため、電源装置をシャーシにスライドさせるときは力を入れす ぎないでください。

- 4. 電源コードを接続します。
- 5. 出荷時の箱に同梱されている手順に従って、障害が発生したユニットをネットアップに返送してくださ い。

交換用手順については、ネットアップサポートにお問い合わせください。

### 詳細については、こちらをご覧ください

- ["SolidFire](https://docs.netapp.com/us-en/element-software/index.html) [および](https://docs.netapp.com/us-en/element-software/index.html) [Element](https://docs.netapp.com/us-en/element-software/index.html) [ソフトウェアのドキュメント](https://docs.netapp.com/us-en/element-software/index.html)["](https://docs.netapp.com/us-en/element-software/index.html)
- ["](https://docs.netapp.com/sfe-122/topic/com.netapp.ndc.sfe-vers/GUID-B1944B0E-B335-4E0B-B9F1-E960BF32AE56.html)[以前のバージョンの](https://docs.netapp.com/sfe-122/topic/com.netapp.ndc.sfe-vers/GUID-B1944B0E-B335-4E0B-B9F1-E960BF32AE56.html) [NetApp SolidFire](https://docs.netapp.com/sfe-122/topic/com.netapp.ndc.sfe-vers/GUID-B1944B0E-B335-4E0B-B9F1-E960BF32AE56.html) [製品および](https://docs.netapp.com/sfe-122/topic/com.netapp.ndc.sfe-vers/GUID-B1944B0E-B335-4E0B-B9F1-E960BF32AE56.html) [Element](https://docs.netapp.com/sfe-122/topic/com.netapp.ndc.sfe-vers/GUID-B1944B0E-B335-4E0B-B9F1-E960BF32AE56.html) [製品に関するドキュメント](https://docs.netapp.com/sfe-122/topic/com.netapp.ndc.sfe-vers/GUID-B1944B0E-B335-4E0B-B9F1-E960BF32AE56.html)["](https://docs.netapp.com/sfe-122/topic/com.netapp.ndc.sfe-vers/GUID-B1944B0E-B335-4E0B-B9F1-E960BF32AE56.html)

Copyright © 2024 NetApp, Inc. All Rights Reserved. Printed in the U.S.このドキュメントは著作権によって保 護されています。著作権所有者の書面による事前承諾がある場合を除き、画像媒体、電子媒体、および写真複 写、記録媒体、テープ媒体、電子検索システムへの組み込みを含む機械媒体など、いかなる形式および方法に よる複製も禁止します。

ネットアップの著作物から派生したソフトウェアは、次に示す使用許諾条項および免責条項の対象となりま す。

このソフトウェアは、ネットアップによって「現状のまま」提供されています。ネットアップは明示的な保 証、または商品性および特定目的に対する適合性の暗示的保証を含み、かつこれに限定されないいかなる暗示 的な保証も行いません。ネットアップは、代替品または代替サービスの調達、使用不能、データ損失、利益損 失、業務中断を含み、かつこれに限定されない、このソフトウェアの使用により生じたすべての直接的損害、 間接的損害、偶発的損害、特別損害、懲罰的損害、必然的損害の発生に対して、損失の発生の可能性が通知さ れていたとしても、その発生理由、根拠とする責任論、契約の有無、厳格責任、不法行為(過失またはそうで ない場合を含む)にかかわらず、一切の責任を負いません。

ネットアップは、ここに記載されているすべての製品に対する変更を随時、予告なく行う権利を保有します。 ネットアップによる明示的な書面による合意がある場合を除き、ここに記載されている製品の使用により生じ る責任および義務に対して、ネットアップは責任を負いません。この製品の使用または購入は、ネットアップ の特許権、商標権、または他の知的所有権に基づくライセンスの供与とはみなされません。

このマニュアルに記載されている製品は、1つ以上の米国特許、その他の国の特許、および出願中の特許によ って保護されている場合があります。

権利の制限について:政府による使用、複製、開示は、DFARS 252.227-7013(2014年2月)およびFAR 5252.227-19(2007年12月)のRights in Technical Data -Noncommercial Items(技術データ - 非商用品目に関 する諸権利)条項の(b)(3)項、に規定された制限が適用されます。

本書に含まれるデータは商用製品および / または商用サービス(FAR 2.101の定義に基づく)に関係し、デー タの所有権はNetApp, Inc.にあります。本契約に基づき提供されるすべてのネットアップの技術データおよび コンピュータ ソフトウェアは、商用目的であり、私費のみで開発されたものです。米国政府は本データに対 し、非独占的かつ移転およびサブライセンス不可で、全世界を対象とする取り消し不能の制限付き使用権を有 し、本データの提供の根拠となった米国政府契約に関連し、当該契約の裏付けとする場合にのみ本データを使 用できます。前述の場合を除き、NetApp, Inc.の書面による許可を事前に得ることなく、本データを使用、開 示、転載、改変するほか、上演または展示することはできません。国防総省にかかる米国政府のデータ使用権 については、DFARS 252.227-7015(b)項(2014年2月)で定められた権利のみが認められます。

#### 商標に関する情報

NetApp、NetAppのロゴ、<http://www.netapp.com/TM>に記載されているマークは、NetApp, Inc.の商標です。そ の他の会社名と製品名は、それを所有する各社の商標である場合があります。